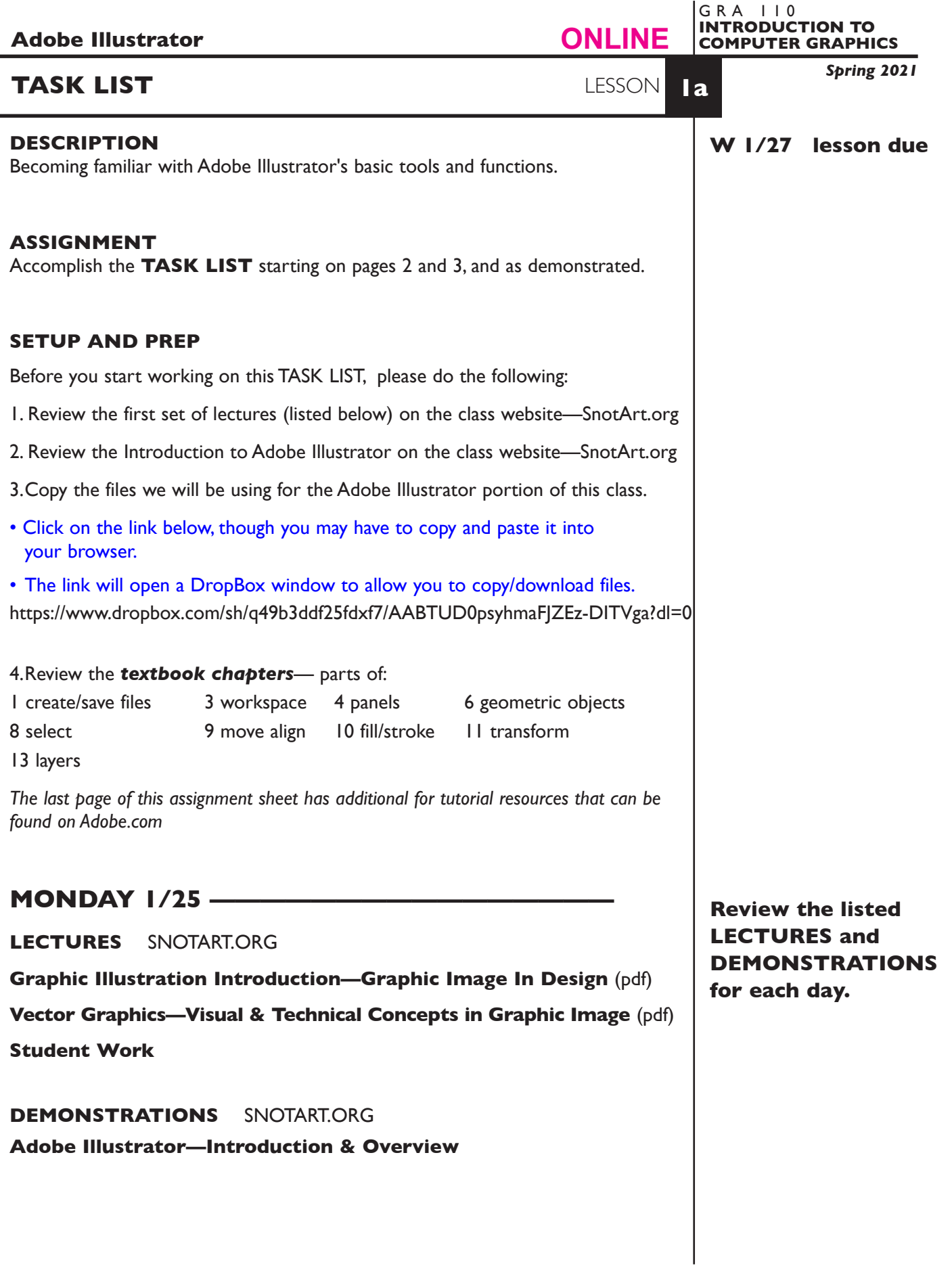

1

# **WEDNESDAY 1/27 -**

## **DUE 5:00 p.m.**

#### **PRESENTATION**

Single Adobe Illustrator document file of the final version of your design.

• Title the ILLUSTRATOR file: LSN1a-your initials.ai

## **Submit via DROPBOX to IntroToComputerGraphics Folder**

- Click on the link below, though you may have to copy and paste it into your browser.
- The link will open a DropBox window to allow you to upload files. Click the + sign or drag files. From here it is self-explanatory.

https://www.dropbox.com/request/zM7P8qke2aLLjtTz9cSp

#### **View instructor comments — not private, please feel free to review other work submitted and comment on.**

#### **View via DROPBOX to IntroToComputerGraphics Folder**

• Click on the link below—to open the **IntroToComputerGraphics** folder—open your file

https://www.dropbox.com/sh/a2pypi1cwaw6cgy/AABNOBhV4OSxs6YuY81XZsTca?dl=0

## **TO START LESSON 1A—TASK LIST**

#### **LAUNCH ILLUSTRATOR**

*Make sure you have Tool Tips turned on so when you roll over an item in your Illustrator workspace you get a pop-up with additional information.*

*Illustrator—Preferences—General and make sure both of these are checked* **Disable Auto Add Delete Show Tool Tips**

**Create a document**. Create —FILE NEW— or click on CREATE NEW, a new letter size vertical (portrait), document. Set the measurements to inches. CREATE.

## CREATE YOUR ARTWORK—ACCOMPLISH THE FOLLOWING 10 TASKS

- 1. Using the RECTANGLE tool draw 2 rectangles by selecting the Rectangle Tool, position where you would like the upper left corner to begin, and drag down and to the right at approximately 45 degree angle. Fill one of the rectangles solid green rectangle without a stroke (outline), fill the other with a grey fill value and a 10pt red stoke.
- 2. Using the RECTANGLE tool draw a square (shift key) with a fill and stroke.
- 3. Using the OVAL tool draw a circle (shift key) with a fill and stroke.
- 4. Using the OVAL tool draw a circle from center (shift key+option key) and using the RECTANGLE tool draw a rectangle from center (shift key+option key) give both a fill and stroke.
- 5. Using the SELECTION ARROW, select an oval from 3, duplicate it using the EDIT—COPY AND PASTE commands, duplicate it again using the option and drag technique—select an oval, depress option key and drag mouse—release mouse, then option key.
- 6. Draw a rectangle and ROTATE it using the FREE TRANSFORM tool.
- 7. Draw two rectangles. Scale one non-proportionally using the FREE TRANSFORM tool, scale the other proportionally (shift key) using the FREE TRANSFORM tool.
- 8. Create a ROUNDED CORNER RECTANGLE any fill/stroke. Draw a rectangle. Use the SELECTION ARROW to select it. Drag one of circles near the corner of the rectangle to modify the corner.
- 9. Create four circles so they overlap each other, each with a different fill color. Select all four circles—shift slect or marquee technique—and group them from the Object menu. Using the GROUP SELECT ARROW (the ability to select elements within a group), select one of the circles (make sure nothing is selected). Use OBJECT—ARRANGE—BRING TO FRONT/SEND TO BACK to accomplish the different overlays.

 *Also try* - select one circle cut it, select a different circle and target paste - PASTE IN FRONT/PASTE IN BACK - to accomplish the different overlays.

 *Also try* - using LAYERS PALETTE to drag items up and down in the palette accomplish the different overlays.

10. Using the TEXT TOOL, label each exercise with its #. Use 10 or 12 point type size and add your name to the exercise sheet.

## SAVE

**Save**. Save your artwork as a .ai file, the Illustrator 2020 version.

**Backup**. Make a backup copy to your Flash drive and to online storage.

NO EXCUSES for lost files.

FINAL OUTPUT & PRESENTATION Assemble file(s) as required.

**EVALUATION** See Illustrator Lessons Grades Chart

*Technical* - quality of execution using Adobe Illustrator tools, procedures, and techniques, follows specifications.

*Presentation* - digital submission - file names and location.

*Deadline* - deduction for not meeting deadline.

## **TOPICS**

- Opening and creating a new Illustrator document
- Overview of Illustrator's menus and tools
- Document setup, size, and preference functions
- Object layering concept working back to front
- Cut paper and hidden line removal concepts
- Drawing tools basic geometric shapes
	- rectangle/square
	- oval/circle
	- draw from corner
	- draw from center
- Painting objects
	- fill
	- stroke
	- swatches palette
	- solid colors and percentages
	- Selecting objects
		- object selection Selection Tool
		- more than one object shift select or marquee
		- from the layers palette
	- Moving objects drag or keyboard arrows
	- Scale an object manually using Free Transform tool
	- Rotate an object manually using Free Transform tool
	- Deleting an object
		- delete key
		- cut and clear
	- Duplicating objects
		- copy and paste + paste in place
		- option key and drag
	- Grouping objects
		- grouping and ungrouping objects
		- selecting groups
		- selecting objects within a group Group Selection Tool
	- Layering objects within a single layer
		- send to back/bring to front, send backward/bring forward
		- cut and target paste
	- Layering objects layers palette
		- moving objects in layers palette
		- hide and show layers
	- Page layout options and tools
		- setting document sizes
		- guides/rulers

• Saving files — file format and version options

## **ADOBE TUTORIAL AND REFERENCE**

#### *Here is a link to an interactive Illustrator User Guide*

this will be helpful in getting details about information covered in the videos

 $\mathcal{L}_\text{max}$  , and the contract of the contract of the contract of the contract of the contract of the contract of

\_\_\_\_\_\_\_\_\_\_\_\_\_\_\_\_\_\_\_\_\_\_\_\_\_\_\_\_\_\_\_\_\_\_\_\_\_\_\_\_\_\_\_\_\_\_\_\_\_\_\_\_\_\_\_\_\_\_\_\_

\_\_\_\_\_\_\_\_\_\_\_\_\_\_\_\_\_\_\_\_\_\_\_\_\_\_\_\_\_\_\_\_\_\_\_\_\_\_\_\_\_\_\_\_\_\_\_\_\_\_\_\_\_\_\_\_\_\_\_\_

https://helpx.adobe.com/illustrator/user-guide.html

#### *Here is a link to Adobe Illustrator tutorials list*

this will be helpful in getting details about information covered in the videos

https://helpx.adobe.com/illustrator/tutorials.html

#### *Here is a link to a video of an overview of Illustrator*

this will be helpful in getting details about information covered in the videos

https://helpx.adobe.com/illustrator/how-to/ai-basics-fundamentals.html?playlist=/ services/playlist.helpx/products:SG\_ILLUSTRATOR\_1\_1/learn-path:get-started/setheader:ccx-designer/playlist:ccl-get-started-1/en\_us.json&ref=helpx.adobe.com

After you watch the videos I think you should be able to figure out small details or tasks not specifically addressed in the videos.

\_\_\_\_\_\_\_\_\_\_\_\_\_\_\_\_\_\_\_\_\_\_\_\_\_\_\_\_\_\_\_\_\_\_\_\_\_\_\_\_\_\_\_\_\_\_\_\_\_\_\_\_\_\_\_\_\_\_\_\_

\_\_\_\_\_\_\_\_\_\_\_\_\_\_\_\_\_\_\_\_\_\_\_\_\_\_\_\_\_\_\_\_\_\_\_\_\_\_\_\_\_\_\_\_\_\_\_\_\_\_\_\_\_\_\_\_\_\_\_\_